附件 3:

## 省委党校 **2022** 年在职研究生网上报名页面进入方式

1、步骤一:百度搜索"中共黑龙江省委党校"并选择登录。

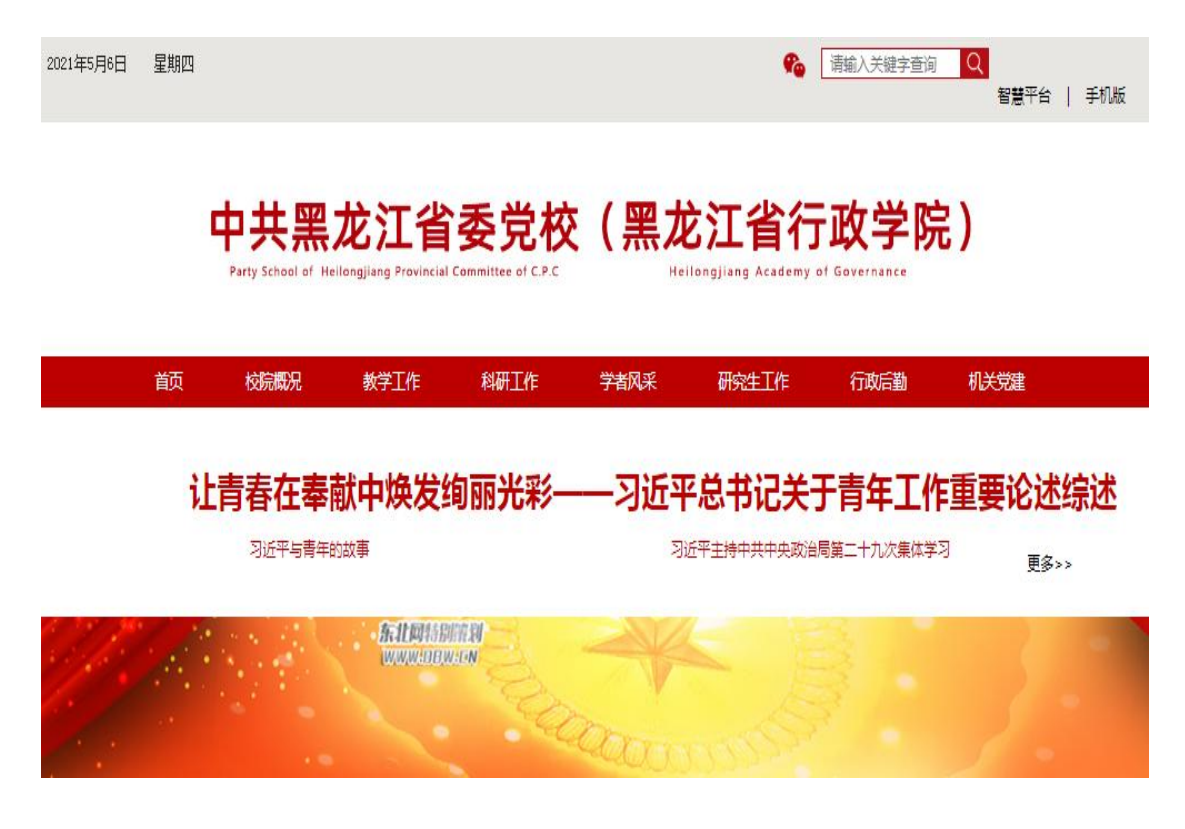

2、步骤二:在"中共黑龙江省委党校"主页面右上角选择 "智慧平台"

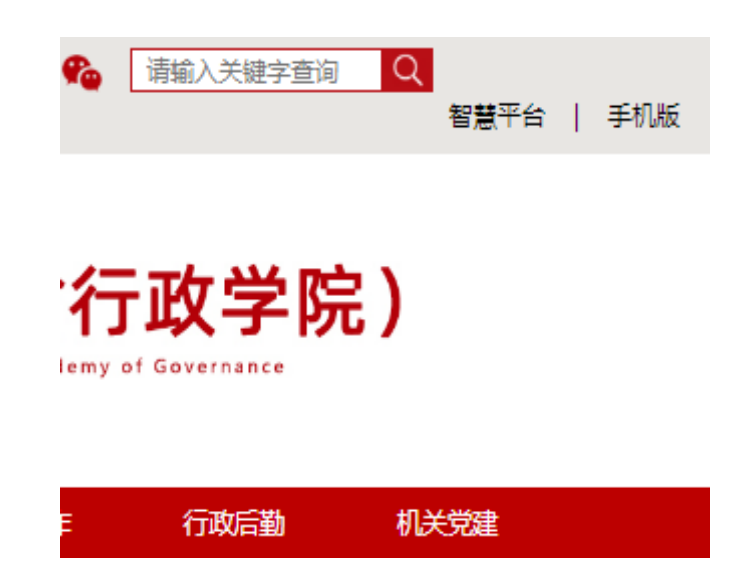

3、步骤三:进入"智慧平台"后,点击选择"研究生管理 系统"。

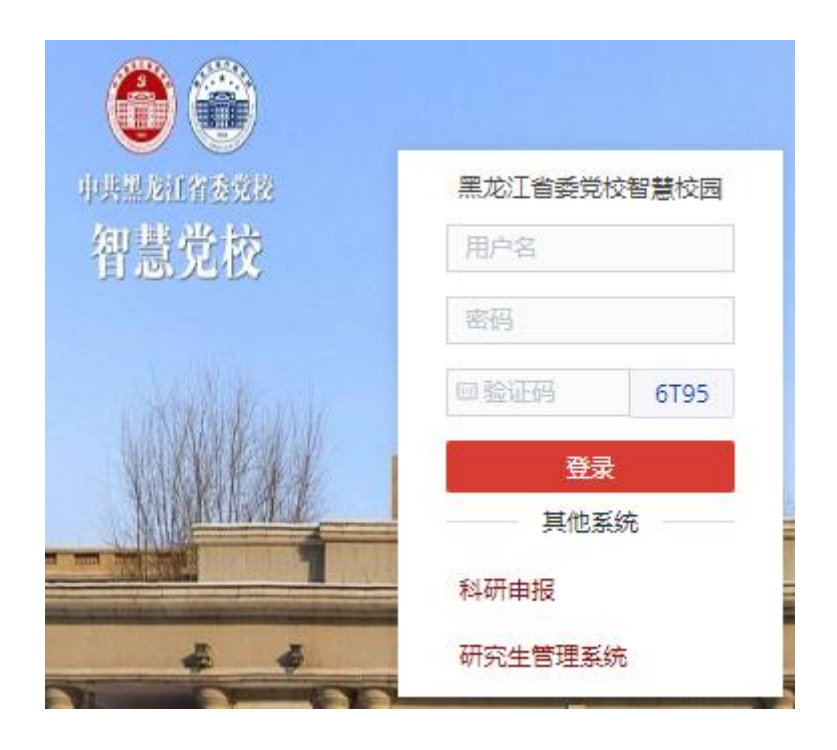

4、步骤四:进入"研究生管理系统"后,考生要进行注册。 注册完成后方可进行网上报名工作。

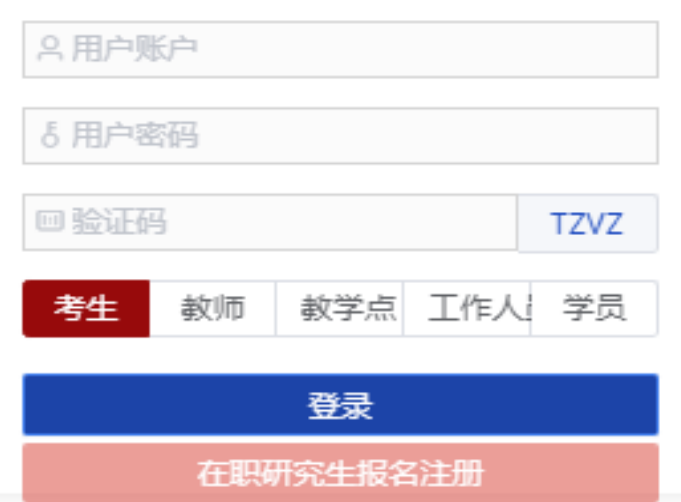

在职研究生管理系统